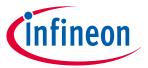

ModusToolbox<sup>™</sup> tools package version 3.2.0

CAPSENSE™ Tuner version 6.20.0

A newer revision of this document may be available on the web here.

### **About this document**

### **Scope and purpose**

The CAPSENSE™ Tuner is used to tune CAPSENSE™ applications.

### Intended audience

This document helps application developers understand how to use the CAPSENSE™ Tuner as part of creating a ModusToolbox™ application.

### **Document conventions**

| Convention  | Explanation                                                                                                    |
|-------------|----------------------------------------------------------------------------------------------------|
| Bold        | Emphasizes heading levels, column headings, menus and sub-menus                                                                                     |
| Italics     | Denotes file names and paths.                                                                                                    |
| Courier New | Denotes APIs, functions, interrupt handlers, events, data types, error handlers, file/folder names, directories, command line inputs, code snippets |
| File > New  | Indicates that a cascading sub-menu opens when you select a menu item                                                                               |

### **Abbreviations and definitions**

The following define the abbreviations and terms used in this document:

- Application One or more projects related to each other.
- CAPSENSE capacitive sensing
- Configurator A GUI-based tool used to configure a resource.
- CSD self-capacitance sensing method
- CSX CAPSENSE™ Transmit/Receive (CAPSENSE™ with two electrodes: Tx and Rx), mutual capacitance sensing method
- IDE integrated development environment
- CSD HW CAPSENSE™ Sigma Delta 4<sup>th</sup> generation hardware (HW) block
- MSC HW multi-sensing converter 5<sup>th</sup> generation hardware (HW) block
- MSCLP HW multi-sensing converter low power 5<sup>th</sup> generation LP hardware (HW) block
- Peripheral Any external analog or digital device that provides an input and output for the computer.
- PSoC<sup>™</sup> programmable system-on-chip
- RTT real-time transfer
- SNR signal-to-noise ratio

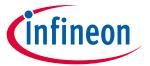

### **About this document**

Widget – A CAPSENSE™ functional unit consisting of one sensor or a group of similar sensors, implementing a specific higher-level functionality such as a Button, Proximity Sensor, Linear Slider, Radial Slider, Matrix Buttons or Touchpad.

### **Reference documents**

Refer to the following documents for more information as needed:

- ModusToolbox™ tools package user guide
- Eclipse IDE for ModusToolbox™ user guide
- VS Code for ModusToolbox<sup>™</sup> user guide
- <u>CAPSENSE™ Configurator user guide</u>
- **Device Configurator user guide**
- MTB CAT1 Peripheral driver library
- MTB CAT2 Peripheral driver library •
- **Device datasheets**
- Device technical reference manuals

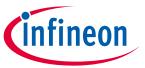

## **Table of contents**

## **Table of contents**

| 1   | Overview                         | 5  |
|-----|----------------------------------|----|
| 2   | Launch the CAPSENSE™ Tuner       | 6  |
| 2.1 | From the Device Configurator     | 6  |
| 2.2 | make command                     | 7  |
| 2.3 | VS Code and Eclipse              | 7  |
| 2.4 | Executable (GUI)                 | 7  |
| 2.5 | From the Command Line            | 8  |
| 3   | Quick start                      | 9  |
| 4   | GUI description                  | 11 |
| 4.1 | Menus                            | 11 |
| 4.2 | Main toolbar                     | 12 |
| 4.3 | Tabs toolbars                    |    |
| 4.4 | Widget Explorer pane             |    |
| 4.5 | Widget/Sensor parameters pane    |    |
| 4.6 | Notice List                      |    |
| 4.7 | Tabs                             |    |
|     |                                  |    |
| 5   | Tuner communication setup        | 18 |
| 5.1 | I2C                              | 18 |
| 5.2 | UART                             | 18 |
| 5.3 | RTT                              | 19 |
| 5.4 | Communication and Low power mode | 22 |
| 5.5 | Status bar                       | 22 |
| 6   | Widget View tab                  | 24 |
| 6.1 | Touch Signal Graph               | 24 |
| 7   | Graph View tab                   | 25 |
| 7.1 | Graph View tab toolbar           | 25 |
| 7.2 | Graph functionality              | 27 |
| 8   | SNR Measurement tab              | 29 |
| 8.1 | SNR Measurement procedure        | 29 |
| 8.2 | SNR measurement pane             |    |
| 8.3 | Graph chart                      |    |
| 8.4 | SNR options                      |    |
| 9   | Touchpad View tab                | 33 |
| 9.1 | Widget selection                 | 33 |
| 9.2 | Display settings                 |    |
| 9.3 | Show signal                      |    |
| 9.4 | Touch report                     |    |
| 9.5 | Hot keys                         |    |
| 10  | Gesture View tab                 | 36 |
| -   |                                  |    |

# $\textbf{ModusToolbox}^{\text{\tiny{TM}}} \ \textbf{CAPSENSE}^{\text{\tiny{TM}}} \ \textbf{Tuner} \ \textbf{user} \ \textbf{guide}$

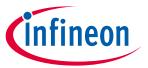

## Table of contents

| 13   | Version changes             | 41 |
|------|-----------------------------|----|
| 12   | Troubleshooting             | 40 |
|      | ·                           |    |
| 11.4 | Advanced options            | 39 |
| 11.3 | Logging options             | 39 |
| 11.2 | SNR options                 | 38 |
| 11.1 | Display options             | 38 |
| 11   | Tuner Configuration options | 38 |
| 10.4 | Gesture Event history       | 37 |
| 10.3 | Gesture Monitor             | 37 |
| 10.2 | Image pane                  | 36 |
| 10.1 | Widget selection            | 36 |
|      |                             |    |

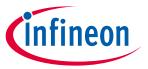

### **Overview**

## 1 Overview

The CAPSENSE™ Tuner is a stand-alone tool included with the ModusToolbox™ software. The tool is used to tune CAPSENSE™ applications.

Prior to using the CAPSENSE™ Tuner, create a CAPSENSE™ application and program it into the device. Refer to the <u>CAPSENSE™ Configurator user guide</u> and the <u>CAPSENSE™ middleware documentation</u> for help. Your application must contain the CAPSENSE™ Middleware and a communication interface (I2C, UART or RTT). The Tuner works with the KitProg3, MiniProg4, and UART devices.

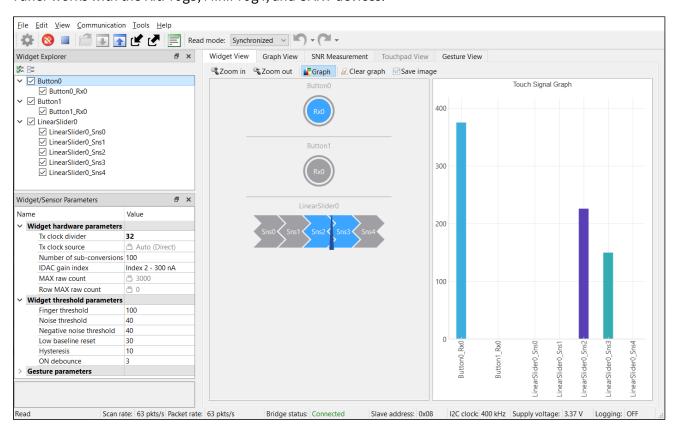

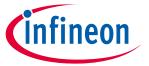

### **Launch the CAPSENSE™ Tuner**

### 2 Launch the CAPSENSE™ Tuner

There are several ways to launch the CAPSENSE™ Tuner, and those ways depend on how you use the various tools in ModusToolbox™. However, the easiest way is to launch it using the Device Configurator because the CAPSENSE™ Tuner requires a properly configured CAPSENSE™ application programmed into the device. Refer to the <u>Device Configurator user guide</u> for more details.

## 2.1 From the Device Configurator

You can launch the CAPSENSE™ Tuner from the Device Configurator. Refer to the <u>Device Configurator user</u> guide for more details.

The process differs slightly depending on the hardware block:

- The 4<sup>th</sup> generation CAPSENSE<sup>™</sup> one CSD resource.
- The 5<sup>th</sup> generation CAPSENSE<sup>™</sup> two and more MSC resources.
- The 5<sup>th</sup> generation LP CAPSENSE<sup>™</sup> one MSCLP resource.
- On the Peripherals tab, select the CSD (CapSense) resource or the CapSense and one or more MSC or MSCLP resources, as applicable for your device.

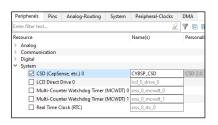

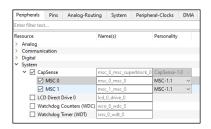

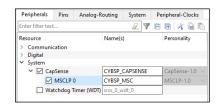

2. (Skip this step for MSCLP.) On the **Parameters** pane, select an appropriate input **Clock**.

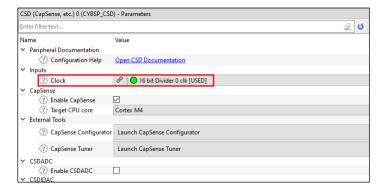

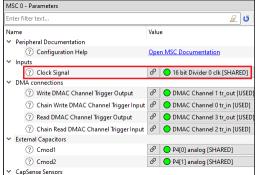

3. For the MSC and MSCLP HW blocks, select the **CapSense** resource category on the **Peripherals** tab.

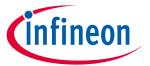

#### **Launch the CAPSENSE™ Tuner**

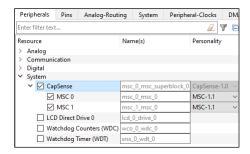

4. On the **Parameters** pane, click the **Launch CAPSENSE™ Tuner** button.

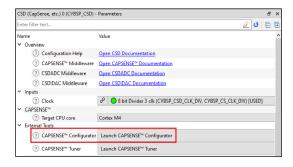

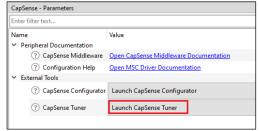

### 2.2 make command

As described in the ModusToolbox™ tools package user guide Build System chapter, you can run numerous make commands in the application directory, such as launching the CAPSENSE™ Tuner. After you have created a ModusToolbox™ application, navigate to the application directory and type the following command in the appropriate bash terminal window:

make capsense-tuner

This command opens the CAPSENSE™ Tuner GUI for the specific application in which you are working.

## 2.3 VS Code and Eclipse

VS Code and Eclipse have tools to launch the CAPSENSE™ Tuner Configurator from within an open application. Refer to the applicable user guide for more details:

- VS Code for ModusToolbox™ user guide
- Eclipse IDE for ModusToolbox™ user guide

## 2.4 Executable (GUI)

You can launch the CAPSENSE™ Tuner GUI by running its executable as appropriate for your operating system. By default, the <u>CAPSENSE™ Tuner</u> is installed here:

<install\_dir>/ModusToolbox/tools\_<version>/capsense-configurator

When run independently, the application opens without any information. You need to open a specific CAPSENSE™ application configuration file that was created by the CAPSENSE™ Configurator for the Tuner to work. See Menus for more information about opening a configuration file.

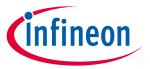

## Launch the CAPSENSE™ Tuner

## 2.5 From the Command Line

You can run the Tuner from the command line. However, there are few reasons to do this in practice.

For information about the command-line options, run the Tuner using the -h option.

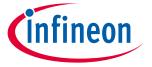

### **Quick start**

#### **Quick start** 3

This section provides a simple workflow for how to use the CAPSENSE™ Tuner.

 Create a CAPSENSE™ application with a tuner communication interface, and program the application into the device. Refer to the Eclipse IDE for ModusToolbox™ user guide and the CAPSENSE™ Configurator user guide for more details.

Note:

The simplest way to start with CAPSENSE™ Tuner is to use the PSoC™ 6 CAPSENSE™ Buttons and <u>Slider</u> code example configured to work on PSoC™ 6 MCU kits or <u>PSoC™ 4 MSC CAPSENSE™ CSD</u> Button Tuning to work on PSoC™ 4 MCU kits.

- 2. Launch the CAPSENSE™ Tuner.
- Start Communication. Click **Connect** and select the required communication interface.

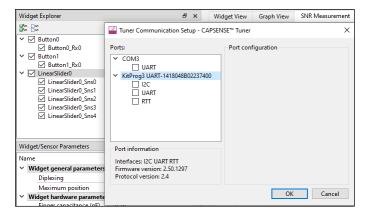

Refer to the <u>KitProg user guide</u> for the supported configurations and modes. For this example, I2C Note: address, sub-address, and speed must match the configuration.

Note: For the I2C communication, the Tuner only supports the 2-Bytes Sub-address.

Click **Start** to extract data.

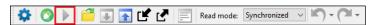

- 6. Touch the sensors on the hardware and notice the change in the sensor/widget status on Widget View Tab.
- Open the Graph View tab. Check the sensors in the Widget Explorer Pane to observe sensor signals in the graph. Touch the sensors and notice the signal change on the Graph View Tab.
- 8. Change widget/sensor parameter values as needed. Then, apply the new settings to the device using the Apply to Device command.

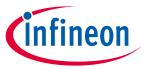

### **Quick start**

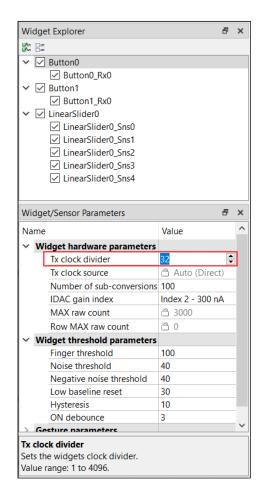

You can do this when using Manual or SmartSense (hardware parameters only) modes for tuning:

- To edit the threshold parameters, use SmartSense (hardware parameters only) mode.
- To edit all the parameters, use Manual mode.
- When SmartSense (Full Auto-Tune) is selected for CSD tuning mode, parameters are read-only (except the Finger Capacitance parameter).
- 9. Save the Tuner parameters. Click the **Apply to Project** command.
- 10. Exit the Tuner application.

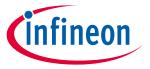

### **GUI** description

## 4 GUI description

The CAPSENSE™ Tuner application contains <u>menus</u>, a <u>main toolbar</u>, <u>tabs toolbars</u>, panes (sections <u>4.4</u>, <u>4.5</u>), <u>tabs</u>, and a <u>status b</u>ar, all used to tune a CAPSENSE™ application.

### 4.1 Menus

### 4.1.1 File

- **Open...** Opens a <file\_name>.cycapsense configuration file. This command is visible only when running the Tuner independently from the Eclipse IDE.
- Apply to Device Commits changed values of a widget/sensor parameter to the device. This command
  becomes active if a value of any configuration parameter from the Tuner application changes (that is, if the
  parameter values in the Tuner and the device are different). This is an indication to apply the changed
  parameter values to the device. For Read Only mode of the communication interfaces, this command is
  grayed out.
- Apply to Project Commits changed values of a widget / sensor parameter to the CAPSENSE™ project.
- **Open in System Explorer** This opens your computer's file explorer tool to the folder that contains the \*.cycapsense file.
- Import... Imports a specified configuration file.
- **Export...** Exports the current configuration file into a specified file.
- **Export Register Map to PDF...** Exports the current configuration register map in PDF format for the latest version of the middleware available on the date of the CAPSENSE™ Tuner release.
- Recent files Shows recent files that you can open directly.
- **Exit** Asks to save changes if there are any and closes the Tuner. Changes are saved to the configuration file.

### 4.1.2 Edit

- **Undo** Undoes the last action or sequence of actions.
- **Redo** Redoes the last undone action or sequence of undone actions.

### 4.1.3 View

- Widget Explorer Hides or shows the Widget Explorer pane where widgets and sensors tree display.
- Notice List Hides or shows the Notice List pane. The pane is shown by default.
- Widget/Sensor Parameters Hides or shows the Widget/Sensor Parameters pane.
- **Gesture Event History** Logs the detected gestures information. Displays in the View when any gesture is available.
- **Gesture Monitor** Provides visual indication for a detected gesture. Displays in the View when any gesture is available
- **OpenOCD Log** Hides or shows the OpenOCD Log pane.
- Toolbar Hides or shows the Toolbar. Enabled by default.
- **Reset View** Resets the view to the default.

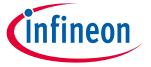

### **GUI** description

#### Communication 4.1.4

- **Connect** Connects to the device via a communication channel selected in the Tuner Communication Setup dialog. If the channel was not previously selected, the Tuner Communication dialog is shown.
- **Disconnect** Closes the communication channel with the connected device.
- **Start** Starts reading data from the device.
- **Stop** Stops reading data from the device.

#### **Tools** 4.1.5

- Tuner Communication Setup... Opens the configuration dialog to set up a communication channel with the device.
- Options... Opens the configuration dialog to set up Tuner preferences: Display, SNR, Logging, Advanced.
- **Logging** Starts or stops data logging into a specified file.

#### 4.1.6 Help

- **View Help** Opens the CAPSENSE™ Tuner guide (this document).
- **About CAPSENSE™ Tuner** Opens the About box to display the version information, with links to open https://www.infineon.com and the current session log file.

#### 4.2 Main toolbar

Contains frequently used buttons that duplicate the main menu items:

- \* Opens the configuration dialog to set up a communication channel with the device. The same as the **Tools > Tuner Communication Setup** menu command.
- Connects to the device via a communication channel selected in the Tuner Communication Setup dialog. The same as the **Communication > Connect** menu command.
- Closes the communication channel with the connected device. The same as the Communication > Disconnect menu command
- Starts reading data from the device. The same as the **Communication > Start** menu command.
- Stops reading data from the device. The same as the **Communication > Stop** menu command.
- Opens a configuration file. The same as the **File > Open** menu command.
- Commits changed values of a widget/sensor parameter to the device. The same as the File > Apply to Device menu command.
- 1 Commits changed values of a widget / sensor parameter to the CAPSENSE™ project. The same as the File > Apply to Project menu command.
- Imports a specified configuration file. The same as the **File > Import** menu command.

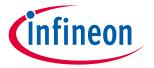

### **GUI** description

- Exports the current configuration file into a specified file. The same as the File >Export menu command.
- Starts or stops data logging into a specified file. The same as the **Tools > Logging** menu command.
- **Read mode** Selects the Tuner communication mode with a device (I2C and UART with LP).
  - **Synchronized** –Application firmware periodically calls a corresponding Tuner function: Cy\_CapSense\_RunTuner(). The Tuner synchronizes data reading and firmware execution to preserve data coherency. CAPSENSE™ middleware waits for the Tuner read/write operation to be completed prior to execution of sensor scan and processing tasks. The Tuner does not read/write data until CAPSENSE™ middleware completes scanning and data processing tasks for all widgets in the application. The SNR and noise measurements are most accurate, and most tuning parameters can be edited in real time updating in this mode.
  - Asynchronized The Tuner reads data asynchronously with sensor scanning and data processing. Due to this, data coherency may be corrupted. So, the Tuner may read only partially updated sensor data. For example, the device completed scanning of only the first sensor in a row. At this moment, the Tuner reads data of the latest scan from the first sensor and data of previous scans from the remaining sensor. This can occur to all sensors, when the Tuner reads data prior to the completion of data processing tasks, such as baseline update and filter execution. SNR and noise measurements are less accurate due to non-coherent data reading and only a limited set of tuning parameters can be edited in real time in this mode.

Asynchronized mode may work unreliably with low power widgets configurations when the application is mostly in Deep Sleep. The Tuner may miss the time window when the device awakes and is able to communicate with the Tuner.

- Undoes the last action or sequence of actions. The same as the **Edit > Undo** menu command.
- Redoes the undone action or sequence of undone actions. The same as the Edit > Redo menu command.

#### **Tabs toolbars** 4.3

The CAPSENSE™ Tuner tabs toolbars have mostly the same options:

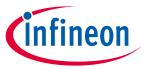

## **GUI description**

| Option                                  | Description                                                                                                    | Widget<br>View tab | Graph<br>View<br>tab | SNR<br>Measurement<br>tab | Touchpad<br>View tab | Gesture<br>View tab |
|-----------------------------------------|----------------------------------------------------------------------------------------------------|--------------------|----------------------|---------------------------|----------------------|---------------------|
| Zoom in                                 | Zooms in the widgets.<br>Press the [Esc] key to<br>undo zoom.                                                                                                    | √                  | <b>√</b>             |                           | √                    |                     |
| Zoom out                                | Zooms out the widgets. Press the [Esc] key to undo zoom.                                                                                                    | √                  | √                    |                           | √                    |                     |
| Graph                                   | Shows or hides the Touch Signal Graph.                                                                                                    | √                  |                      |                           |                      |                     |
| Save image                              | Opens the dialog to save the tab view as an image. To save the whole main window as an image, press and hold the [Ctrl] key. The supported formats: .PNG, .JPG, BMP. | √                  | √                    | √                         | √                    | √                   |
| Number of samples                       | Defines the total<br>amount of data<br>samples shown on a<br>single graph.                                                                                           |                    | <b>√</b>             |                           |                      |                     |
| Legend                                  | Shows or hides the<br>sensor series<br>descriptions (with<br>names and colors) in<br>graphs                                                                          |                    | √                    | √                         |                      |                     |
| Clear graph/<br>Clear                   | Clears all graphs.                                                                                                    | √                  | √                    | √                         | √                    |                     |
| Spike                                   | Highlights spikes on the graph.                                                                                                    |                    |                      | √                         |                      |                     |
| Opaque                                  | The level of opacity of the area below the line series.                                                                                                    |                    | √                    |                           |                      |                     |
| (Graph View tab toolbar) Chart settings | Opens the menu for editing the chart line series parameters                                                                                                    |                    | √                    |                           |                      |                     |
| Reset<br>position                       | Resets the image position and zoom. The image is moved to the center of the panel.                                                                                   |                    |                      |                           |                      | <b>√</b>            |
| Open image                              | Opens a custom image.                                                                                                    |                    |                      |                           |                      | √                   |

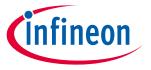

**GUI** description

## 4.4 Widget Explorer pane

The Widget Explorer pane contains a tree of widgets and sensors used in the CAPSENSE™ application. You can expand/collapse the Widget nodes to show/hide widget's sensor nodes. You can check/uncheck individual widgets and sensors in the Widget Explorer pane. The widget checked status affects its visibility in the Widget View and the position graph series in the <u>Graph View</u> while the sensor checked status controls the visibility of the sensor raw count / baseline / signal / status graph series in the <u>Widget View</u> and signals in the <u>Touch Signal Graph</u> on the <u>Widget View</u>.

Selecting a widget or sensor in the Widget Explorer pane updates the selection in the Widget/Sensor Parameters pane.

Note: For CSX widgets, the sensor tree displays individual nodes (Rx0\_Tx0, Rx0\_Tx1 ...) contrary to the

CAPSENSE™ Configurator where the CSX electrodes are displayed (Rx0, Rx1 ... Tx0, Tx1 ...).

Note: For MSC HW configurations with enabled Multi-frequency mode, there is a Median checkbox in the

Widget Explorer for each sensor that shows a set of F0 values received from a kit in the Graph View

tab.

## 4.5 Widget/Sensor parameters pane

The Widget/Sensor parameters pane displays the parameters of a widget or sensor selected in the Widget Explorer tree. The grid is similar to the grid on the Widget Details tab in the CAPSENSE™ Configurator. The main difference is that some parameters are available for modification in the CAPSENSE™ Configurator, but not in the Tuner. When a parameter is selected, its description displays on the panel below the parameters list.

This pane includes the following groups of parameters:

### **Widget parameters**

- **Widget general parameters** Cannot be modified from the CAPSENSE™ Tuner because corresponding parameter values reside in the application flash widget structures that cannot be modified at runtime.
- Widget hardware parameters Cannot be modified for the CSD widgets when CSD tuning mode is set to SmartSense (Full Auto-Tune) or SmartSense (hardware parameters only) in the CAPSENSE™ Configurator.
  - All Widget hardware parameters require hardware re-initialization. In Manual tuning mode, the
    availability of changing the Widget hardware parameters and Apply to Device command depends on the
    mode and communication protocol.

| Protocol                   | I2C | UART     | RTT      |  |
|----------------------------|-----|----------|----------|--|
| Mode                       |     | Read/Wri | te       |  |
| Apply to Device            | √   | V        | V        |  |
| Widget hardware parameters | √   | V        | <b>√</b> |  |
| Mode                       |     | Read on  | ly       |  |
| Apply to Device            | √   |          |          |  |
| Widget hardware parameters |     | √        | √        |  |

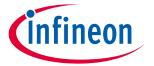

### **GUI** description

- Capacitive DAC parameters Cannot be modified for the CSD widgets when CSD tuning mode is set to SmartSense (Full Auto-Tune), SmartSense (hardware parameters only) or appropriate CDAC mode is set to AUTO in the CAPSENSE™ Configurator.
- Widget threshold parameters Cannot be modified for the CSD widgets when CSD tuning mode is set to SmartSense (Full Auto-Tune) in the CAPSENSE™ Configurator. In Manual tuning mode (for all widgets), the availability of changing Widget threshold parameters and Apply to device command depends on the mode and communication protocol.

| Protocol                       | I2C                                                                    | UART       | RTT |
|--------------------------------|------------------------------------------------------------------------|------------|-----|
| Mode                           |                                                                        | Read/Write |     |
| Apply to Device                | √                                                                      | √          | √   |
| Widget threshold parameters    | V                                                                      | √          | √   |
| Mode                           |                                                                        | Read only  |     |
| Apply to Device                | √                                                                      |            |     |
| Widget threshold<br>parameters | √ Except ON debounce parameter (requires hardware re- initialization). | √          | √   |

 Position filter parameters, Adaptive IIR filter parameters, Ballistic multiplier parameters and Centroid parameters – Cannot be modified at runtime from the Tuner because, unlike the other parameters, these parameter values reside in the application flash widget structures that cannot be modified at runtime.

### **Sensor Parameters**

- Sensing parameters
  - When IDAC/CDAC is enabled, the parameter is read-only and displays values as calibrated by the firmware.
  - When the auto-calibration is disabled, the IDAC/CDAC value entered in the CAPSENSE™ Configurator displays and the parameter becomes writable in Read/Write mode.
- Capacitance (fF) When BIST is enabled in the CAPSENSE™ Configurator, the sensor/electrode capacitances are read-only, and display values calculated by the firmware. In this case, the application code must have BIST-related function calls. When BIST is disabled, the Capacitance (fF) group is hidden.

Note:

The Position filter parameters, Adaptive IIR filter parameters, and Gesture parameters reflect data stored in a loaded configuration file. Actual values may vary on a target device connected to the CAPSENSE™ Tuner.

### 4.6 Notice List

The **Notice List** pane combines notices (errors, warnings, tasks, and notes) from many places in the configuration into a centralized list. You can double-click a notice location to show a parameter causing the error or warning.

For more information about the Notice List, refer to the <u>Device Configurator user guide</u>.

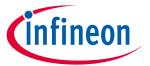

## **GUI** description

### **4.7** Tabs

The CAPSENSE™ Tuner consists of the following tabs:

- <u>Widget View</u> Displays the widgets, their touch status, and the touch signal bar graph.
- Graph View Displays the sensor data charts.
- <u>SNR Measurement</u> Provides the SNR measurement functionality.
- <u>Touchpad View</u> Displays the touchpad heatmap.
- <u>Gesture View</u> Displays the Gesture operation.

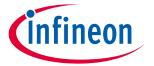

### **Tuner communication setup**

## 5 Tuner communication setup

The **Tuner Communication Setup** dialog is used to establish communication between the Tuner and target device. The Tuner supports I2C, UART, and RTT communication interfaces.

Select **Tools > Tuner Communication Setup...** on the menu to open the dialog or click the **Tuner Communication Setup** button. The dialog opens automatically after clicking the **Connect** button if no device was previously selected.

Select the device and communication interface by checking the item with the interface name. Change the interface configuration parameters to match the configuration of the communication peripheral in the application.

Note:

The parameters in the Tuner Communication Setup dialog must be identical to the parameters of the EZI2C or UART driver in the application.

### 5.1 I2C

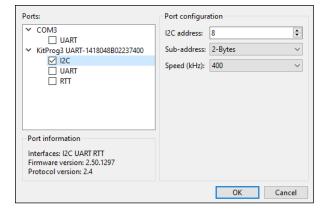

To establish the I2C communication between the Tuner and target device, configure the Tuner communication parameters to match the parameters of the device EzI2C settings.

The I2C communication can work in the two **Read modes** (see <u>Main toolbar</u>).

### **5.2 UART**

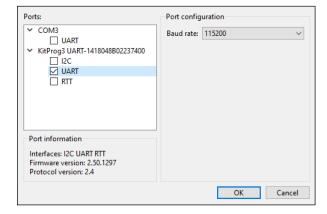

To establish the UART communication between the Tuner and target device, configure the Tuner communication parameters to match the parameters of the device UART settings.

Depending on the application capabilities, the UART communication may work in two modes: Read/Write and Read Only (see <u>Status bar</u>).

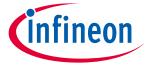

## **Tuner communication setup**

Note: Recommended – enable the UART Flow control on the target device for bitrates equal or higher

than 1000000.

### 5.3 RTT

The Real Time Transfer (RTT) is an interface specified by SEGGER based on basic memory reads and writes to transfer data bidirectionally between the target and host. Before configuring the RTT setup dialog, it is recommended to familiarize yourself with the RTT protocol fundamentals at <a href="https://wiki.segger.com/RTT">https://wiki.segger.com/RTT</a>.

The data transfer between the host and target devices is organized through channels. The Tuner communicates to the server (OpenOCD) via the TCP/IP protocol. The server in turn uses the SWD interface to communicate with the device.

RTT communication advantages:

- SWD pins are used instead of reserving EZI2C or UART pins.
- The communication speed is the highest among all options.

To establish the RTT communication between the Tuner and target device, start either the local RTT server or connect to an existing one. For details on the application layer, refer to <u>Section 5.3.3</u>.

## 5.3.1 Start RTT server locally

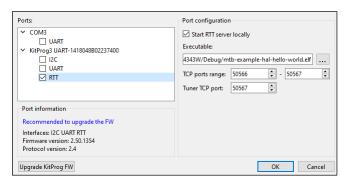

To start the RTT server in your local environment, select **Start RTT server locally** and modify the following fields:

- **Executable** The .elf file generated by the firmware build. In most cases, it will be prefilled automatically based on the ModusToolbox™ project.
- **TCP ports range** Used for the RTT communication. Each port is mapped to a channel. Set up at least two channels because Channel 0 has limitations.
- Tuner TCP port The TCP port used by the Tuner.
- **OpenOCD .cfg file** Provides the .cfg file name for OpenOCD. In most cases, it will be detected automatically based on the application target device and will not display on the GUI. If becomes visible when the .cfg file name value cannot be detected by the Tuner automatically and must be selected manually. The .cfg file name can be found in the .launch file of your project.

To manage the RTT server, the Tuner uses the **rtt.tcl** file, which can be found along with the Tuner executable (or capsense-tuner.app/Contents/Resources/ on macOS). It starts an OpenOCD session, which lasts while the Tuner is connected to the device.

Note: Only one instance of OpenOCD can run at a time. If you want to debug the application simultaneously, refer to <u>RTT communication with simultaneous debug</u>.

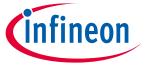

### **Tuner communication setup**

### 5.3.2 Connect to an existing RTT server

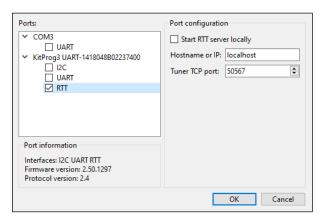

To connect to an existing RTT server, unselect **Start RTT server locally** and modify the following fields.

- Hostname or IP Specifies the host or IP address of the running RTT server.
- **Tuner TCP port** The TCP port used by the Tuner.

## 5.3.3 Setting up RTT communication in the application

To enable the RTT communication, include the SEGGER RTT library in the application. It is a part of the J-Link Software and Documentation Pack, which is available for download on the SEGGER official website. The RTT library is located inside the "Samples" folder. Place it in the project root folder. Refer to the RTT API documentation to learn how to use it.

Sample code must be added to the *main.c* file:

Include a header

```
#include "SEGGER_RTT/RTT/SEGGER_RTT.h"
```

Initialize RTT

```
SEGGER_RTT_Init();
```

Configure the up and down buffers.

The size of the up buffer should be at least sizeof(cy\_capsense\_tuner) + 5 + 1 (5 bytes for the packet header and trailer, 1 byte for internal RTT purposes).

The size of the down buffer should be at least 32 bytes.

```
SEGGER_RTT_ConfigUpBuffer(RTT_TUNER_CHANNEL, "tuner", &tunerUpBuf, sizeof(tunerUpBuf),
SEGGER_RTT_MODE_NO_BLOCK_SKIP);
SEGGER_RTT_ConfigDownBuffer(RTT_TUNER_CHANNEL, "tuner", &tunerDownBuf, sizeof(tunerDownBuf),
SEGGER_RTT_MODE_BLOCK_IF_FIFO_FULL);
```

Implement the send and receive functions. Assign them to the callbacks.

```
Static void rtt_tuner_send(void * context);
static void rtt_tuner_receive(uint8_t ** packet, uint8_t ** tunerPacket, void * context);
...

cy_capsense_context.ptrInternalContext->ptrTunerSendCallback = rtt_tuner_send;
cy_capsense_context.ptrInternalContext->ptrTunerReceiveCallback = rtt_tuner_receive;
...

void rtt_tuner_send(void * context)
{
```

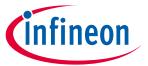

### **Tuner communication setup**

```
(void)context;
    /* Packet size including 2-byte header and 3-byte trailer */
    uint16_t elemCount = sizeof(cy_capsense_tuner) + 5;
    /* Lock RTT */
    SEGGER RTT LOCK();
    SEGGER_RTT_BUFFER_UP *buffer = _SEGGER_RTT.aUp + RTT_TUNER_CHANNEL;
    /* Copy CAPSENSE tuner structure data to the buffer */
    /* Manually update the pointers */
    buffer->RdOff = 0;
    buffer->WrOff = elemCount;
    /* Unlock RTT */
    SEGGER_RTT_UNLOCK();
}
void rtt_tuner_receive(uint8_t ** packet, uint8_t ** tunerPacket, void * context)
    while(0 != SEGGER_RTT_HasData(RTT_TUNER_CHANNEL))
        uint8 t byte;
        SEGGER_RTT_Read(RTT_TUNER_CHANNEL, &byte, 1);
    }
```

The Tuner is expected to receive packets in the following format:

OD 0A <cy capsense tuner> 00 FF FF

## 5.3.4 OpenOCD Log pane

The Tuner offers a special OpenOCD Log view to observe OpenOCD communication logs.

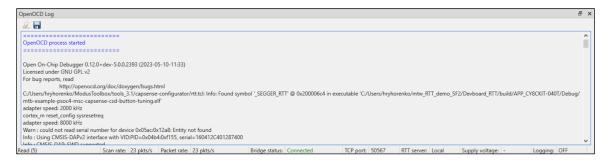

## 5.3.5 RTT communication with simultaneous debug

The RTT interface allows communication with the CAPSENSE™ Tuner and debugging simultaneously over the same pair of SWD pins. The RTT communication utilizes OpenOCD. To debug simultaneously, establish a connection with the Tuner and then attach the debugger to the already running OpenOCD session. For details, refer to the debug section of your IDE user guide.

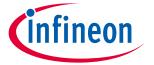

### **Tuner communication setup**

## 5.4 Communication and Low power mode

The Tuner requires a working communication channel (I2C, UART, RTT). While the device is operating in Low power mode, it cannot communicate with the Tuner. In order to have a stable communication, Synchronization mode was introduced between the Tuner and the device. In this mode, the Tuner controls the device, particularly the moment of starting a next scan. If this process is interrupted, communication may be lost. To avoid this, follow the recommendations:

These are the limitations necessary for maintaining the successful connection of the Tuner with a device:

- The PSoC<sup>™</sup> side firmware ensures that after the device exits Deep Sleep mode, the device stays in the active state with the working communication channel, which enables the Tuner to receive at least one packet with valid data.
- The device sleeps less than the Tuner-defined timeout (see the LP command timeout in the Tuner Configuration Options dialog, Advanced tab).
- Implement the Deep Sleep callback, which waits for the completion of an EzI2C/UART transaction before the transition to Deep Sleep.

Also recommended:

 Add Cy\_SysLib\_Delay 100-500 ms after the CAPSENSE™ initialization completes before the transition to Deep Sleep to give the Tuner time to exchange packets with the device.

The Tuner has the following timeouts by default:

- Connect timeout: 3 sec
- Read/write timeout: 250 sec.

### 5.5 Status bar

The status bar at the bottom of the GUI displays information related to the communication state between the Tuner and the device. Some sections differ depending on the communication type as follows:

### **I2C** interface

Read Scan rate: 62 pkts/s Packet rate: 62 pkts/s Bridge status: Connected Slave address: 0x08 | I2C clock: 400 kHz | Mode: Read/Write Supply voltage: 3.295 V Logging: OFF | 1.11

### **UART** interface

Read Scan rate: 0 pkts/s Packet rate: 0 pkts/s Packet rate: 0 pkts/s Bridge status: Connected Mode: Read only Baud rate: 115200 Supply voltage: 3.326 V Logging: OFF

#### **RTT interface**

Read Scan rate: 4614 pkts/s Packet rate: 125 pkts/s Bridge status: Connected Mode: Read/Write TCP port: 50567 RTT server: Local Supply voltage: - Logging: OFF

- **Scan rate** A number of scans performed by the device per second.
- **Packet rate** A number of read samples performed by the Tuner per second. The count depends on multiple factors: the selected communication channel, communication speed, and amount of time for a single scan. The **Packet rate** can be lower or equal to the **Scan rate**.
- Bridge status Either Connected, when the communication channel is active, or Disconnected otherwise.
- Slave address (I2C) The address of the I2C slave configured for the current communication channel.
- I2C clock (I2C) The data rate used by the I2C communication channel.
- **Mode** The data transmission mode:

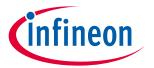

### **Tuner communication setup**

- **Read/Write** Provides data transmission in two reverse directions: target device → Tuner→ target device. You can change the parameters of the widgets/sensors at runtime. To upload the modified configuration, click the **Apply to Device** button.
- **Read only** Provides data transmission in one direction: target device → Tuner. You cannot upload the parameters of the widgets/sensors to the device at runtime. But for the I2C protocol you can still upload parameters that do not require re-initialization.
- **Baud rate** (UART) The data rate, at which CAPSENSE™ operates with the current settings.
- **Tuner TCP port** (RTT) Used by the Tuner to connect to the RTT server.
- RTT Server (RTT) Indicates if the RTT server is started locally or on a specific host.
- **Supply voltage** The supply voltage.
- **Logging** Either ON (when the data logging to a file in progress) or OFF.

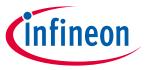

**Widget View tab** 

# 6 Widget View tab

The **Widget View** provides a visual representation of all widgets selected in the <u>Widget Explorer Pane</u>. If a widget consists of more than one sensor, individual selected sensors are highlighted in the <u>Widget Explorer Pane</u> and <u>Widget/Sensor Parameters Pane</u>.

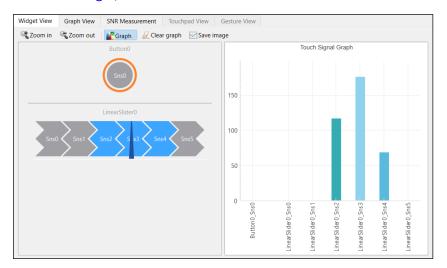

The Widget and/or sensors are highlighted when the device reports their touch status as active.

Some additional features are available depending on the widget type.

## 6.1 Touch Signal Graph

The **Widget View** tab also displays the **Touch Signal Graph**. This graph contains a touch signal level for each sensor selected in the <u>Widget Explorer Pane</u>.

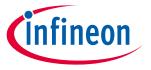

**Graph View tab** 

#### **Graph View tab** 7

The Graph View displays graphs for the sensors selected in the Widget Explorer Pane.

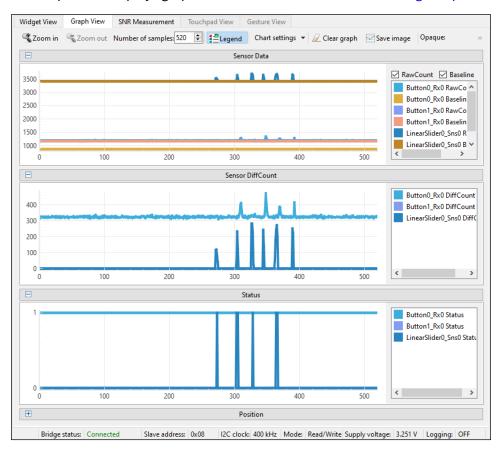

The following graphs are available:

- Sensor Data Displays RawCount and Baseline. Click a corresponding check box to see them. Under Multifrequency mode, RawCount and Baseline are available for three channels: 0, 1, 2.
- **Sensor DiffCount** Displays signal differences.
- **Status** Displays a sensor status (Touch/No Touch).
- **Position** Displays touch positions for the Linear Slider, Radial Slider, and Touchpad widgets.

Note:

For 5<sup>th</sup> generation CAPSENSE™ configuration with enabled Multi-frequency mode, there is a Median graph on the Sensor Signal graph for each sensor.

For Multi-frequency mode, three varieties are scanned for each sensor at three different frequencies and three different raw-counts are obtained for the same sensor. The sensor state is estimated by one median value calculated from the obtained three raw-counts.

A Median graph shows a set of F0 values received from a kit. The graph becomes visible if at least one of the graphs F0, F1, F2 is visible. Then, the Tuner calculates the actual value of F0 from received data.

#### 7.1 **Graph View tab toolbar**

Go to <u>Tabs toolbars</u> table to see the descriptions of the **Graph View** tab toolbar.

**Chart settings** – Opens the menu for editing the chart line series parameters.

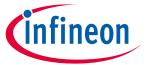

### **Graph View tab**

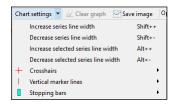

**Crosshairs** – Consists of two lines parallel to the coordinate axes. The vertical component always shows the X coordinate of the mouse cursor and moves with the mouse pointer synchronously on all four charts - Sensor Data, Sensor Signal, Status, and Position regardless of their scale and shift. The horizontal component is visible only on the chart (active chart) over which the mouse cursor is hovering. The Crosshairs context menu has many more options:

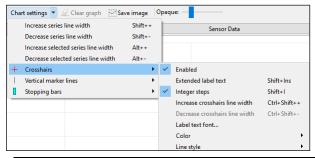

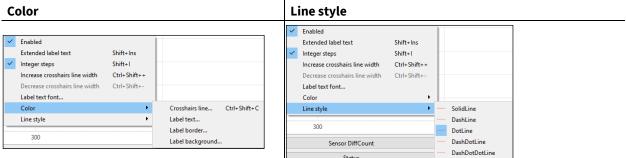

Vertical marker lines – When you left-click, the Tuner adds a Vertical marker line with a value equal to the X coordinate of the mouse cursor synchronously on all four charts – Sensor Data, Sensor Signal, Status, and Position regardless of their scale and shift. Press the [Esc] key to erase all previously drawn Vertical marker lines. You can change the characteristics of Vertical marker lines or disable them in the submenu Chart settings > Vertical marker lines.

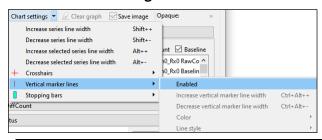

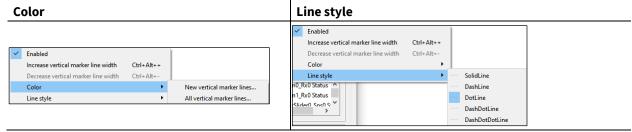

Stopping bars – When performing Stop communication, the Tuner adds a rectangular mark after the current endpoint synchronously on all four charts. After a new start of communication, new chart

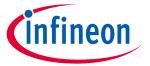

### **Graph View tab**

points will be added after the last Stopping bar. You can change the Stopping bars characteristics or disable them in the **Chart settings > Stopping bars** submenu.

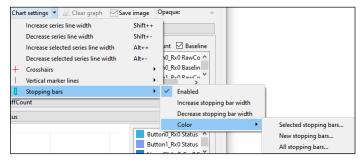

## 7.2 Graph functionality

The **Graph** functionality includes:

- **Highlighting** If you click a sensor line series on the graph, the corresponding sensor series highlights on the Legend pane. Likewise, if you click a sensor series on the Legend pane, it highlights a sensor line series on the graph. To highlight lines for all graphs at the same time, press and hold the [**Ctrl**] key. To select multiple sensors in the other View tabs, press and hold the [**Alt**] key.
- **Pan** and **Zoom** Allow you to examine graphs in more detail. Use a mouse drag for pan. Press and hold the [**Shift**] key to select the area you need to examine. Press and hold the [**Ctrl**] key to examine all the graphs simultaneously.
  - Use the mouse wheel for Zoom. The [**Ctrl**] key + mouse wheel zooms all graphs simultaneously. Press the [**Esc**] key to undo zoom and pan for all graphs.
- Context menu Provides the options to change the appearance of graphs. To display the menu, right-click one of the charts **Sensor Data**, **Sensor Signal**, **Status**, **Position** or the chart's legend.

The context menu options are the same as for <u>Graph View tab toolbar</u> > **Chart settings**: increase/decrease the line width and zoom.

The context menu for selected graphs also contains:

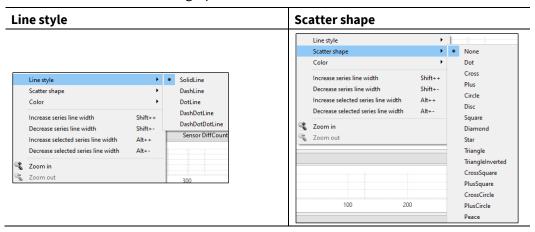

• **Color** – To change a sensor series color on the Legend pane, either double-click or right-click the sensor and select the Color option from the displayed menu. The "Please choose a color for …" dialog displays. You can change the color for the graph lines of the same sensor(widget) on all the charts of the Graph View and on the Touch Signal Graph of the Widget View simultaneously.

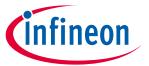

## **Graph View tab**

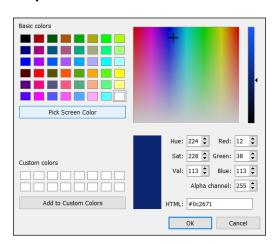

Select a color and click **OK**. To select a color for all the graphs at the same time, press and hold the [Ctrl] key while clicking.

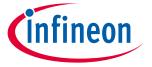

#### **SNR Measurement tab**

#### SNR Measurement tab 8

The SNR Measurement tab allows measuring an SNR for individual sensors. It provides the user interface to acquire noise and signal separately and then calculates an SNR based on the captured data. The obtained value is then validated by a comparison with the required minimum (5 by default, can be configured in the Options dialog).

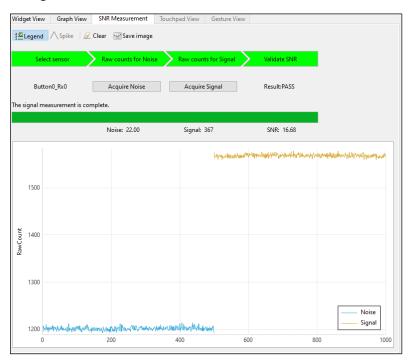

#### 8.1 **SNR Measurement procedure**

- Click **Connect** to the device and then **Start** communication on the toolbar.
- Switch to the SNR Measurement tab.
- 3. Select the sensor by clicking it on the Widget Explorer pane and observe the **Select sensor** block become green.
- Ensure no touch is present on the selected sensor.
- Click **Acquire Noise** and wait for the required count of samples to be collected. Observe the **Raw counts for Noise** block become green after the action completes.
- 6. Observe the Noise parameter be updated with the calculated noise average value.
- 7. Touch the selected sensor to produce a signal on it.
- Click **Acquire Signal** and wait for the required count of samples to be collected. Observe the **Raw** counts for Signal block become green after the action completes.
- Observe the Signal parameter be updated with the calculated signal average value.
- 10. Observe the SNR parameter be updated with the SNR. The Validate SNR block becomes green if the result is PASS, if FAIL - red.

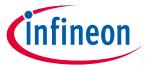

### **SNR Measurement tab**

## 8.2 SNR measurement pane

The SNR Measurement procedure pane indicates the SNR measurement stages. The status is defined by the background color: green means the stage is successfully completed.

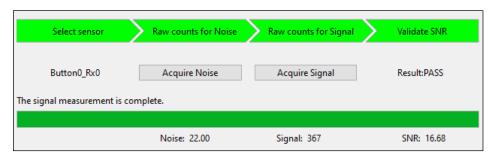

The progress bar provides graphical guidance to the user to complete the SNR measurement. The bar displays the progress and user-addressed relevant messages.

The measured noise, signal, and SNR values are displayed below the progress bar. The SNR value is calculated as Signal divided by Noise rounded up to 2 decimal points.

The result has the following meaning:

- a. PASS The SNR is above the required limit (green).
- b. FAIL The SNR is below the required limit (red).
- c. N/A The SNR cannot be calculated because noise/signal samples are not collected yet (grayed out).

## 8.3 Graph chart

The graph chart displays the measured sensor noise and signal. Noise and signal spikes displayed on the chart are the points ignored during the SNR calculation.

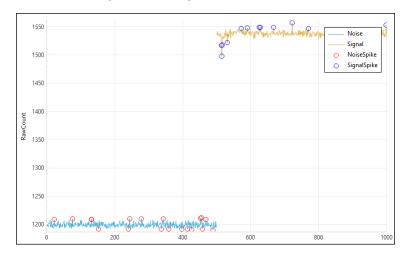

Click the **Legend** button to make it visible or invisible.

Position of Legend (six directions)

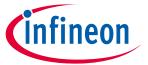

### **SNR Measurement tab**

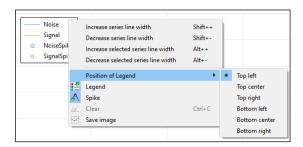

• Context menu – Provides the options to change the appearance of graphs. To display the context menu, right-click any chart.

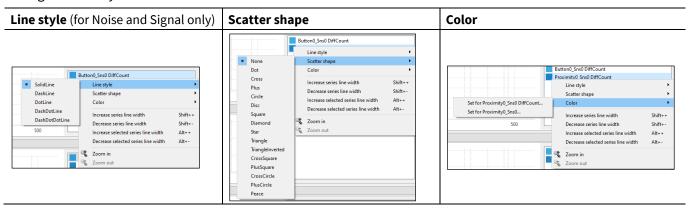

For a description of **Legend**, **Spike**, **Clear**, and **Save image**, go to the <u>Tabs toolbars</u> table.

## 8.4 SNR options

SNR parameters can be modified in the options dialog. See <u>Tuner Configuration Options</u> for descriptions of other tabs on this dialog.

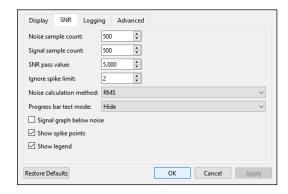

- Noise sample count The count of samples to acquire during the noise measurement operation.
- Signal sample count The count of samples to acquire during the signal measurement operation.
- SNR pass value The minimal acceptable value of the SNR.
- Ignore spike limit Ignores a specified number of the highest and the lowest spikes at noise / signal calculation. That is, if you specify number 3, then three upper and three lower raw counts are ignored separately for the noise calculation and for the signal calculation.
- Noise calculation method Allows selecting the method to calculate the noise average. The following methods are available for selection:
  - Peak-to-peak (by default) Calculates noise as a difference between the maximum and minimum value collected during the noise measurement.
  - RMS Calculates noise as a root mean-square of all samples collected during the noise measurement.

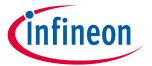

### **SNR Measurement tab**

- Progress bar text mode This label is shown with the progress bar:
  - Hide (by default) No label.
  - Percent The number of samples in percent acquired during the signal measurement operation.
  - Value The number of samples acquired during the signal measurement operation.

This option is not available on Mac OS. Note:

- Signal graph below noise Displays the signal series below the noise threshold on the graph.
- Show spike points Highlights the spike points on the graph.
- Show legend Shows the graph legend. The **Legend** has the context menu to change its position. Rightclick the **Legend** to see the menu.

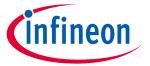

### **Touchpad View tab**

## 9 Touchpad View tab

This tab visually represents signals and positions of a selected touchpad widget in the heatmap form. Only one CSD and one CSX touchpad can be displayed at a time.

Note: The Touchpad View tab is disabled when there are no touchpad widgets in the configuration.

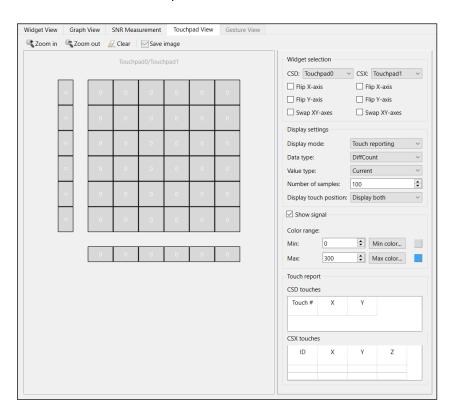

## 9.1 Widget selection

Consists of the configuration options for mapping the physical touchpad orientation to the identical representation in the heatmap:

- CSD combo box Selects any CSD touchpad to display in the heatmap.
- CSX combo box Selects any CSX touchpad to display in the heatmap.
- Flip X-axis Flips the displayed X-axis to match the orientation of a physical touchpad.
- Flip Y-axis Flips the displayed Y-axis to match the orientation of a physical touchpad.
- Swap XY-axes Swaps the X- and Y-axes for the touchpad.

## 9.2 Display settings

Manages heatmap data to display. These options are applicable for the CSX touchpad only.

- Display mode The drop-down menu with 3 options for the display format:
  - Touch reporting Shows current detected touches only.
  - Line drawing Joins the previous and current touches in a continuous line.
  - Touch Traces Plots all the reported touches as dots.
- Data type The drop-down menu to select the signal type to display: Diff count, RawCount, and Baseline. Under Multi-frequency mode, RawCount and Baseline are available for three channels: 0, 1, 2.

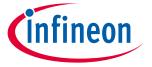

### **Touchpad View tab**

- Value type The drop-down menu to select the type of a value to display:
  - Current The last received value.
  - Max hold The maximum value out of latest "Number of samples" received.
  - Min hold The minimum value out of latest "Number of samples" received.
  - Max-Min The difference between maximum and minimum values.
  - Average The average value of latest "Number of samples" received.
- Number of samples Defines a length of history of data for the Line Drawing, Touch Traces, Max hold, Min hold, Max-Min, and Average options.
- Display touch position Selects the touchpad from which data displays in the heatmap. The options:
  - Display only CSX
  - Display only CSD
  - Display both.

#### 9.3 Show signal

Enables displaying data for each sensor if checked, otherwise displays only touches. This option is applicable for the CSX touchpad only.

Color range – Defines a range of sensor signals within which the color gradient is applied. If a sensor signal is outside the range, a sensor color is either minimum or maximum out of the available color palette.

#### 9.4 **Touch report**

- CSD touches table Displays the current X and Y touch position (Z value is always 0) of the detected touches on the CSD touchpad. If the CSD touchpad is neither configured nor touch is detected, the touch table is empty. When two-finger detection is enabled for a CSD touchpad, then two touch positions are reported.
- CSX touches table Displays the current X and Y touch position and Z values (amplitude) of the detected touches on the CSX touchpad. If the CSX touchpad is neither configured nor touches is detected, the touch table is empty. The middleware supports simultaneous detection up to three touches for a CSX touchpad touch, so the touch table displays all the detected touches.

#### 9.5 **Hot keys**

| Keyboard<br>shortcuts  | Commands                                         | Same as                                                                  |
|------------------------|--------------------------------------------------|--------------------------------------------------------------------------|
| Alt + N                | Select a color for the minimum value.            | Press the <b>Min color</b> button.                                       |
| Alt + X                | Select a color for the maximum value.            | Press the <b>Max color</b> button.                                       |
| Alt + B                | Select a color for the text.                     |                                                                          |
| Ctrl + K               | Set the next scatter shape for the CSD mark.     |                                                                          |
| Ctrl + L               | Set the previous scatter shape for the CSD mark. |                                                                          |
| Alt + +                | Increase the line width/mark radius.             |                                                                          |
| Alt + -                | Decrease the line width/mark radius.             |                                                                          |
| Alt + 0<br><br>Alt + 7 | Select a color for the CSX position with ID=07.  | Double-click the <b>ID</b> column cells of the <b>CSX touches</b> table. |

# $\textbf{ModusToolbox}^{\text{\tiny{TM}}} \ \textbf{CAPSENSE}^{\text{\tiny{TM}}} \ \textbf{Tuner} \ \textbf{user} \ \textbf{guide}$

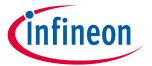

## **Touchpad View tab**

| Alt + 8  | Select a color for the CSD touch position. | Double-click a cell in the <b>Touch #</b> column of the <b>CSD touches</b> table. |
|----------|--------------------------------------------|-----------------------------------------------------------------------------------|
| Ctrl + C | Clear the heatmap.                         | Click the <b>Clear</b> button on the local toolbar.                               |
| Ctrl + + | Zoom in the heatmap.                       | Click the <b>Zoom in</b> button on the local toolbar.                             |
| Ctrl + - | Zoom out the heatmap.                      | Click the <b>Zoom out</b> button on the local toolbar.                            |
| Esc      | Cancel zoom.                               |                                                                                   |

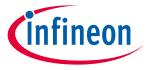

### **Gesture View tab**

## 10 Gesture View tab

This tab visually represents evaluation and tuning of gestures (from one widget at a time).

Note: The Gesture View tab is disabled when there are no gesture widgets in the configuration.

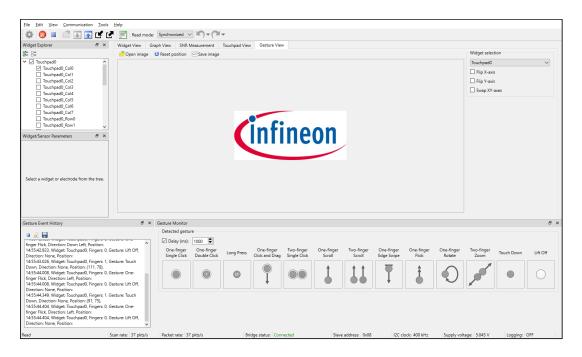

Note:

Synchronized communication mode or UART communication is recommended for Gesture validation, to make sure no gesture event such as a touchdown or lift-off is missed during communication.

## 10.1 Widget selection

Allows selecting a widget and controls that the display in the Tuner matches the orientation physical widget on hardware.

- Combo box Selects the widget with Gesture enabled to display the Gesture from it on this pane.
- Flip X-axis Flips the direction of the X-axis to match the orientation of a physical widget.
- Flip Y-axis Flips the direction of the Y-axis to match orientation of a physical widget.
- Swap XY-axes Swaps the X- and Y-axes to match orientation of a physical widget.

## 10.2 Image pane

An image reacts to the detected gestures (scroll and zoom) and moves around the pane. You can change the image by clicking the **Open image** tool button.

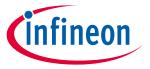

### **Gesture View tab**

#### **Gesture Monitor** 10.3

Provides visual indication for a detected gesture. It shows gestures for one widget at a time. The widget can be chosen in the Gesture View tab.

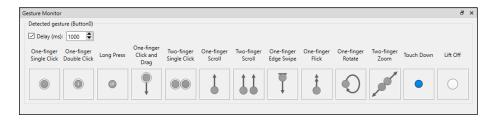

If the Delay checkbox is enabled, a Gesture picture is displayed only for the specified time-interval. If disabled, the last reported gesture picture is displayed until a new Gesture is reported.

#### 10.4 **Gesture Event history**

Logs the detected gestures information.

```
16:45:03.05, Widget: Touchpad1, Fingers: 1, Gesture: One-finger Scroll, Direction: Left, Position: (154, 381), 16:45:03.126, Widget: Touchpad1, Fingers: 1, Gesture: One-finger Scroll, Direction: Left, Position: (124, 362), 16:45:03.564, Widget: Touchpad1, Fingers: 1, Gesture: One-finger Scroll, Direction: Right, Position: (490, 400), 16:45:03.662, Widget: Touchpad1, Fingers: 1, Gesture: One-finger Scroll, Direction: Right, Position: (480, 395), 16:45:03.760, Widget: Touchpad1, Fingers: 1, Gesture: One-finger Scroll, Direction: Right, Position: (89, 391), 16:45:03.760, Widget: Touchpad1, Fingers: 1, Gesture: One-finger Scroll, Direction: Right, Position: (589, 391), 16:45:03.760, Widget: Touchpad1, Fingers: 1, Gesture: One-finger Scroll, Direction: Right, Position: (589, 391), 16:45:03.760, Widget: Touchpad1, Fingers: 1, Gesture: One-finger Scroll, Direction: Right, Position: (589, 391), 16:45:03.760, Widget: Touchpad1, Fingers: 1, Gesture: One-finger Scroll, Direction: Right, Position: (589, 391), 16:45:03.760, Widget: Touchpad1, Fingers: 1, Gesture: One-finger Scroll, Direction: Right, Position: (589, 391), 16:45:03.760, Widget: Touchpad1, Fingers: 1, Gesture: One-finger Scroll, Direction: Right, Position: (589, 391), 16:45:03.760, Widget: Touchpad1, Fingers: 1, Gesture: One-finger Scroll, Direction: Right, Position: (589, 581), 16:45:03.760, Widget: Touchpad1, Fingers: 1, Gesture: One-finger Scroll, Direction: Right, Position: (589, 581), 16:45:03.760, Widget: Touchpad1, Fingers: 1, Gesture: One-finger Scroll, Direction: Right, Position: (589, 581), 16:45:03.760, Widget: Touchpad1, Fingers: 1, Gesture: One-finger Scroll, Direction: Right, Position: (589, 581), 16:45:03.760, Widget: Touchpad1, Fingers: 1, Gesture: One-finger Scroll, Direction: Right, Position: (589, 581), 16:45:03.760, Widget: Touchpad1, Fingers: 1, Gesture: One-finger Scroll, Direction: Right, Position: (589, 581), 16:45:03.760, Widget: Touchpad1, Fingers: 1, Gesture: One-finger Scroll, Direction: Right, Position: (589, 581), 16:45:03.760, Wi
164:50:3.601, Widget: Touchpad1, Fingers: 0, Gesture: One-finger Fick, Direction: Down Right, Position: (398, 391), 164:50:3.861, Widget: Touchpad1, Fingers: 0, Gesture: One-finger Fick, Direction: Down Right, Position: 16:45:03.861, Widget: Touchpad1, Fingers: 0, Gesture: Lift Off, Direction: None, Position: (681, 745), 16:45:04.419, Widget: Touchpad1, Fingers: 1, Gesture: Touch Down, Direction: None, Position: (598, 888), (611, 160), 16:45:04.838, Widget: Touchpad1, Fingers: 2, Gesture: Touch Down, Direction: Left, Position: (417, 859), (474, 144), 16:45:04.838, Widget: Touchpad1, Fingers: 2, Gesture: Two-finger Scroll, Direction: Left, Position: (417, 859), (474, 144), 16:45:04.838, Widget: Touchpad1, Fingers: 2, Gesture: Two-finger Scroll, Direction: Left, Position: (417, 859), (474, 144), 16:45:04.838, Widget: Touchpad1, Fingers: 2, Gesture: Two-finger Scroll, Direction: Left, Position: (417, 859), (474, 144), 16:45:04.838, Widget: Touchpad1, Fingers: 2, Gesture: Two-finger Scroll, Direction: Left, Position: (417, 859), (474, 144), 16:45:04.838, Widget: Touchpad1, Fingers: 2, Gesture: Two-finger Scroll, Direction: Left, Position: (417, 859), (474, 144), 16:45:04.838, Widget: Touchpad1, Fingers: 2, Gesture: Two-finger Scroll, Direction: Left, Position: (417, 859), (474, 144), 16:45:04.838, Widget: Touchpad1, Fingers: 2, Gesture: Two-finger Scroll, Direction: Left, Position: (417, 859), (474, 144), 16:45:04.838, Widget: Touchpad1, Fingers: 2, Gesture: Two-finger Scroll, Direction: Left, Position: (417, 859), (474, 144), 16:45:04.838, Widget: Touchpad1, Fingers: 2, Gesture: Two-finger Scroll, Position: (417, 859), (474, 144), 16:45:04.838, Widget: Touchpad1, Fingers: 1, 16:45:04.838, Widget: Touchpad1, Fingers: 1, 16:45:04.838, Widget: Touchpad1, Fingers: 1, 16:45:04.838, Widget: Touchpad1, Fingers: 1, 16:45:04.838, Widget: Touchpad1, Fingers: 1, 16:45:04.838, Widget: Touchpad1, Fingers: 1, 16:45:04.838, Widget: Touchpad1, Fingers: 1, 16:45:04.838, Widget: Touchpad1, Fingers: 1, 16:45:04.838, Widget: Touchpad
   16:45:05.275, Widget: Touchpad1, Fingers: 2, Gesture: Two-finger Scroll, Direction: Left, Position: (401, 871), (419, 133), 16:45:05.695, Widget: Touchpad1, Fingers: 0, Gesture: Lift Off, Direction: None, Position:
```

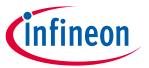

**Tuner Configuration options** 

# 11 Tuner Configuration options

The Tuner application allows setting different configuration options with the options dialog. The settings are divided into groups.

## 11.1 Display options

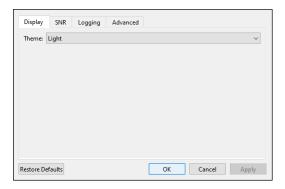

### **11.1.1** Theme

Defines the visual style of widgets.

### Light theme

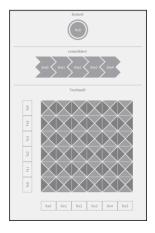

Dark theme

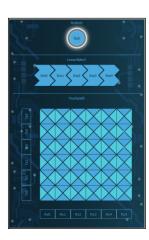

## 11.2 SNR options

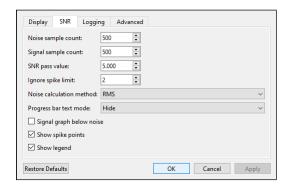

See the **SNR options** section for a description of this tab.

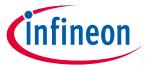

### **Tuner Configuration options**

#### 11.3 Logging options

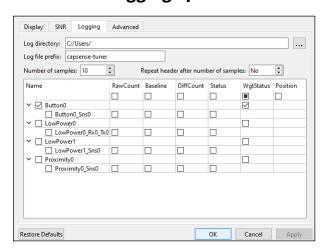

- **Log directory** Browse for the application directory the CAPSENSE™ Tuner log files are located in.
- <time\_stamp>.csv.
- Number of samples Defines a log session duration in samples. The header is repeated after a number of samples.
- Data configuration check box table Selects data to collect into a log file.

#### **Advanced options** 11.4

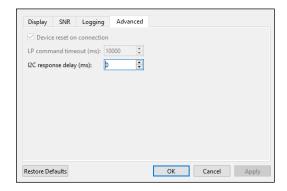

- Device reset on connection If this option is enabled, the target reset is performed on Connect and Disconnect for 5<sup>th</sup> generation LP CAPSENSE<sup>™</sup> devices, which helps to establish connection even if the device was in Deep Sleep mode.
- LP command timeout (ms) Defines the timeout for Read and Write commands for 5<sup>th</sup> generation LP CAPSENSE™ devices. During this time, the Tuner will repeatedly try to read/write data until the device wakes up from Deep Sleep and the operation succeeds. Default: 250000 ms.
- I2C response delay (ms) Configures a delay after the ONE\_SCAN command is sent and before the device response is read via the I2C communication protocol in Synchronous mode. The value indicates that the host will not make read requests until the specified time has elapsed. Recommended for long scans to prevent possible noise.

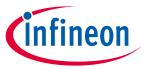

## **Troubleshooting**

# 12 Troubleshooting

| Problem                                                                                                    | Workaround                                                                                                    |
|----------------------------------------------------------------------------------------------------|----------------------------------------------------------------------------------------------------|
| On common Linux distributions, the serial UART ports (usually /dev/ttySx or /dev/ttyUSBx devices) belongs to the root user and to the dialout group. Standard users are not allowed to access these devices. | An easy way to allow the current user access to the Linux machine's serial ports is by adding the user to the dialout group. This can be done using the following command:  \$sudo usermod -a -G dialout \$USER  Note: For this command to take effect, you must log out and then log back in. |
| On macOS, the CAPSENSE™ Tuner can't be launched from the Launchpad.                                                                                                    | Launch the Tuner from within the Device Configurator or use the command line option.                                                                                                    |
| On common Linux distributions, the Tuner forbids communication interface selection after re-plugging KitProg during communication.                                                                           | Refer to the "Installation Procedure on Ubuntu Linux (x64)" section in the Cypress Programmer 2.1 CLI User Guide.                                                                                                    |
| KitProg3 UART is accessible but not able to read data on Linux kernel 4.15 and above or Mac OS X 10.13 and above.                                                                                            | Use third-party UART to USB bridge. Update the KitProg3 firmware to version 1.11.243 or above.                                                                                                    |
| Cannot establish communication with a device that operates in Low power mode.                                                                                                    | Refer to the Communication and Low power mode section.                                                                                                    |
| Unable to connect to the device via the RTT communication protocol. The OpenOCD log displays an error "Could not find symbol '_SEGGER_RTT' in executable".                                                   | RTT support is not enabled in the application. Refer to the <u>Setting up RTT communication in the application</u> section.                                                                                                    |

Note:

The Tuner provides information about the root cause of connection to KitProg issue in an operation log. The operation log location can be found in the About CAPSENSE™ Tuner box.

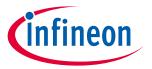

## **Version changes**

### **Version changes 13**

This section lists and describes the changes for each version of this tool.

| Version | Change descriptions                                                                                                    |
|---------|----------------------------------------------------------------------------------------------------|
| 1.0     | New tool.                                                                                                    |
|         | Added UART interface.                                                                                                    |
|         | Added possibility to save different views as images.                                                                                                    |
| .1      | Added zoom and pan functionality for graphs.                                                                                                    |
|         | Fixed minor issues.                                                                                                    |
|         | Added "IDAC gain index" parameter.                                                                                                    |
|         | Changed the data storage location from a header (.h) file to an XML-based *.cycapsense file.                                                                                                    |
|         | For backward compatibility, the configurator is still able to load the header (.h) file that contains the legacy format configuration. But, if the legacy header (.h) with the configuration is passed via a command-line parameter, a message appears saying that the .h file is not supported. |
|         | Added the Import and Export options to the File menu that enable importing and exporting the configuration file from and into the external file.                                                                                                    |
|         | Added the Reset View command to the View menu that resets the view to the default.                                                                                                    |
|         | Added Multi-frequency support that enables selecting RawCount and Baseline.                                                                                                    |
| 2.0     | Added the UART option description in Status Bar.                                                                                                    |
|         | Changed generation of the middleware initialization structure according to the changes in CapSense v2.0 middleware (related to added fields for flash memory optimization, fixed defect with RawCount filters config, IDAC gain index, etc.).                                                    |
|         | Added support for selecting multiple sensors in some view and reflecting the selection in other views                                                                                                    |
|         | Added handling of invalid command line arguments.                                                                                                    |
|         | Added highlighting of modified properties in the property grid with bold.                                                                                                    |
|         | Added a warning if opening a broken configuration file.                                                                                                    |
|         | Fixed memory leaks.                                                                                                    |
|         | Fixed Graph View issues under high load of application.                                                                                                    |
|         | Added the Undo / Redo feature.                                                                                                    |
| 3.0     | Changed the list of UART baud-rate possible values to match the values supported by KitProg. The highest rate is 3000000.                                                                                                    |
|         | Updated versioning to support patches.                                                                                                    |
|         | Added a popup notification when the Apply to device command completes.                                                                                                    |
| .10     | Increased the communication speed between the device and Tuner when using the I2C interface.                                                                                                    |
| .10     | Improved the tool performance for loading large configurations.                                                                                                    |
|         | Fixed the issue with applying changes to the device when using the UART communication interface: now, many changes (>16) are applied correctly.                                                                                                    |
| .11     | Updated versioning to support the updated backend, for detail, see Device Configurator user guide.                                                                                                    |
| 3.15    | Removed from the GUI the possibility to change several UART settings (data bits, stop bits, parity) in order to match KitProg-supported values. The values used: data bits = 8, stop bits = 1, parity = none.                                                                                    |
|         | Optimized the I2C interface communication to increase the speed.                                                                                                    |
|         | Added support for the PSoC 4100S Max family.                                                                                                    |
|         | Added support for the CAPSENSE™ Middleware Library 3.0.                                                                                                    |
| .0      | Added a CSX touchpad sensor status display on the Graph view.                                                                                                    |
|         | Logging data from the device: removed the header duplication from the bottom of the pages of the file.                                                                                                    |

# $\textbf{ModusToolbox}^{\text{\tiny{TM}}} \ \textbf{CAPSENSE}^{\text{\tiny{TM}}} \ \textbf{Tuner} \ \textbf{user} \ \textbf{guide}$

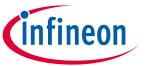

## **Version changes**

| Version | Change descriptions                                                                                                   |
|---------|----------------------------------------------------------------------------------------------------|
|         | Changed the operation log file location. The new location can be found in the About CapSense Tuner dialog.            |
|         | Added support for the 5 <sup>th</sup> generation LP CAPSENSE™ devices.                                                |
|         | Added support for the CAPSENSE™ Middleware Library 4.0.                                                               |
| = 0     | Changed the device library file from xml to props.json.                                                               |
| 5.0     | Added the possibility to use the Tuner with USB UART bridges from other vendors.                                      |
|         | Added a set of auxiliary chart commands on the Graph and SNR views.                                                   |
|         | Added a panel to display widget and sensor parameters description.                                                    |
|         | Added a 'Scan rate' field in the status bar. The 'Refresh rate' field renamed to 'Packet rate'.                       |
|         | Added support of UART communication interface for the 5 <sup>th</sup> generation LP devices.                          |
| 6.0     | Fixed minor display issues.                                                                                           |
| 0.0     | Updated information logged in the .log file.                                                                          |
|         | Changed the structure of the packets sent from the device to the Tuner for the 5 <sup>th</sup> generation LP devices. |
|         | Added support for RTT communication interface.                                                                        |
| C 10    | Fixed the issue with the displaying button gestures.                                                                  |
| 6.10    | Improved I2C communication speed.                                                                                     |
|         | Added the I2C response delay parameter on the Options tab.                                                            |
|         | Improved the auto-calibration feature for the MSCLP platform.                                                         |
|         | Added support of CapDAC Auto-Dithering.                                                                               |
|         | Improvement – only relevant gesture parameters display.                                                               |
| 6.20    | Added the ability to switch to UART async mode for LP devices.                                                        |
|         | Added the editable prefix to the log file.                                                                            |
|         | Updated OpenOCD logging.                                                                                              |
|         | Added displayed Sensor/Electrode capacitance.                                                                         |

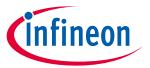

## **Revision history**

# **Revision history**

| Revision | Date       | Description                                               |
|----------|------------|-----------------------------------------------------------|
| **       | 2018-11-26 | New doc.                                                  |
| *A       | 2018-12-05 | Documents were updated with changes requested in BVI-353. |
| *B       | 2019-02-26 | Updated to version 1.1.                                   |
| *C       | 2019-10-16 | Updated to version 2.0.                                   |
| *D       | 2019-11-01 | Added section for launching from Device Configurator.     |
| *E       | 2020-03-27 | Updated to version 3.0.                                   |
| *F       | 2020-09-01 | Updated to version 3.10.                                  |
| *G       | 2020-12-14 | Updated to version 3.11.                                  |
| *H       | 2021-03-11 | Updated to version 3.15.                                  |
| *1       | 2021-09-29 | Updated to version 4.0.                                   |
| *J       | 2022-09-29 | Updated to version 5.0                                    |
| *K       | 2023-02-07 | Updated to version 6.0                                    |
| *L       | 2023-06-01 | Updated to version 6.10.                                  |
| *M       | 2024-02-13 | Updated to version 6.20.                                  |
| IVI      | 2024-02-13 | Added the Hot keys section.                               |

Edition 2024-02-13 Published by

Infineon Technologies AG 81726 Munich, Germany

© 2024 Infineon Technologies AG. All Rights Reserved.

Do you have a question about this document?

Email: erratum@infineon.com

Document reference 002-24353 Rev. \*M

#### Important notice

The information given in this document shall in no event be regarded as a guarantee of conditions or characteristics ("Beschaffenheitsgarantie")

With respect to any examples, hints or any typical values stated herein and/or any information regarding the application of the product, Infineon Technologies hereby disclaims any and all warranties and liabilities of any kind, including without limitation warranties of non-infringement of intellectual property rights of any third party.

In addition, any information given in this document is subject to customer's compliance with its obligations stated in this document and any applicable legal requirements, norms and standards concerning customer's products and any use of the product of Infineon Technologies in customer's applications.

The data contained in this document is exclusively intended for technically trained staff. It is the responsibility of customer's technical departments to evaluate the suitability of the product for the intended application and the completeness of the product information given in this document with respect to such application.

#### Warnings

Due to technical requirements products may contain dangerous substances. For information on the types in question please contact your nearest Infineon Technologies office.

Except as otherwise explicitly approved by Infineon Technologies in a written document signed by authorized representatives of Infineon Technologies, Infineon Technologies' products may not be used in any applications where a failure of the product or any consequences of the use thereof can reasonably be expected to result in personal injury.